# **SMARTPHONE S/M 510**

# **User manual**

**In order to be able to use the smartphone optimally, we strongly recommend you to follow the installation steps one by one.**

> **This user guide as well as tutorial videos can be found on our websites:** www.swissvoice.net www.amplicomms.com

**Thank you for purchasing this smartphone which benefits from a simplified interface.**

### **Smartphone overview**

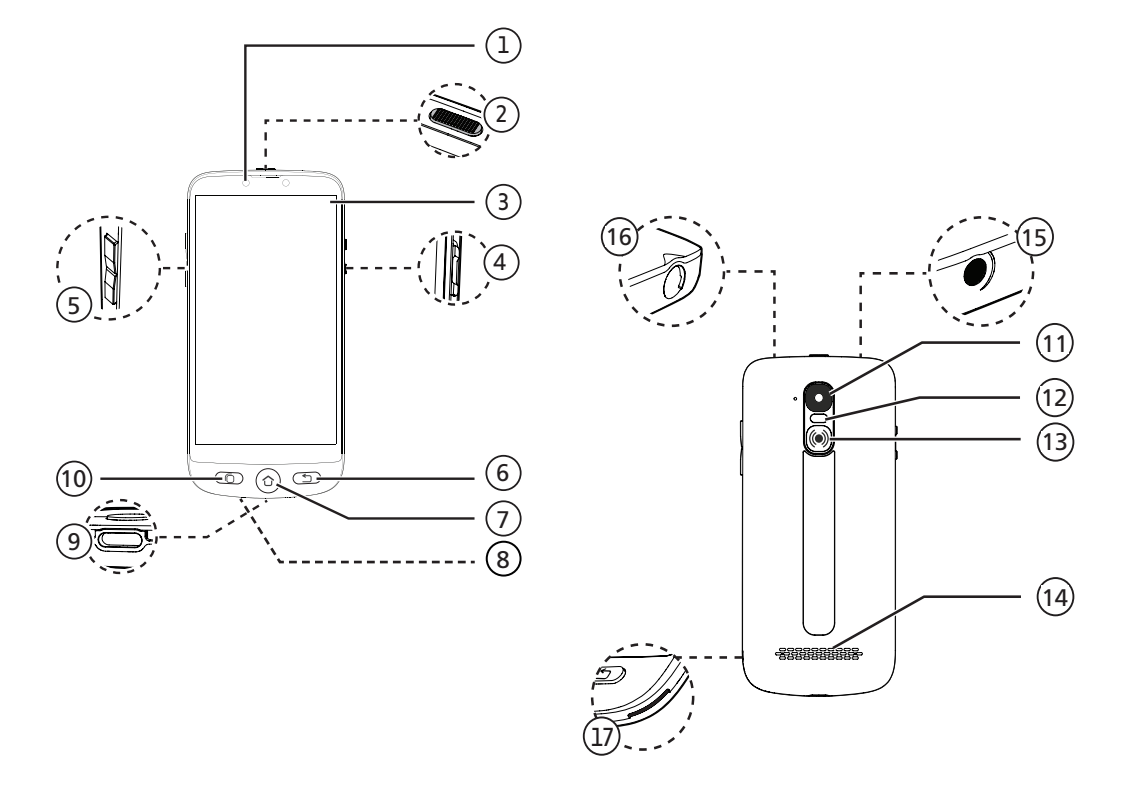

### **Smartphone overview**

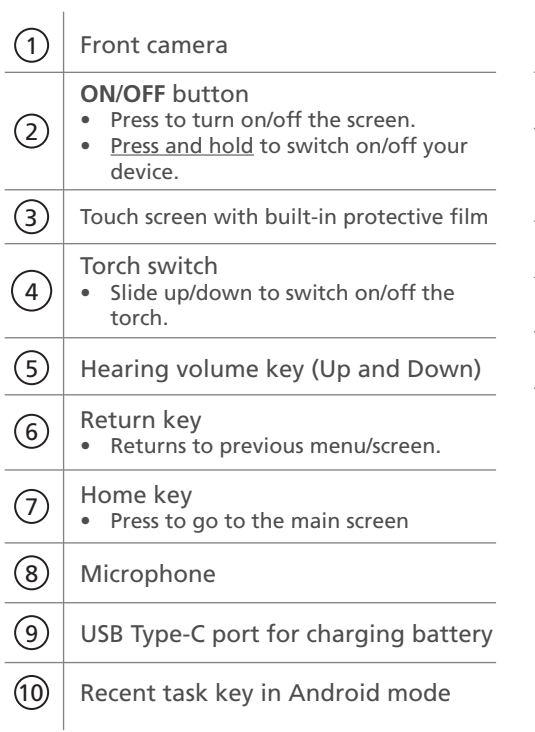

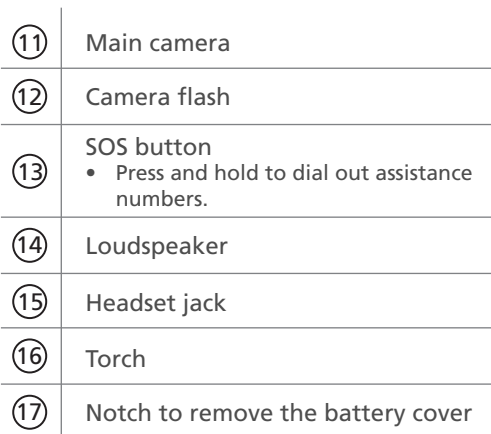

### **What's in the box?**

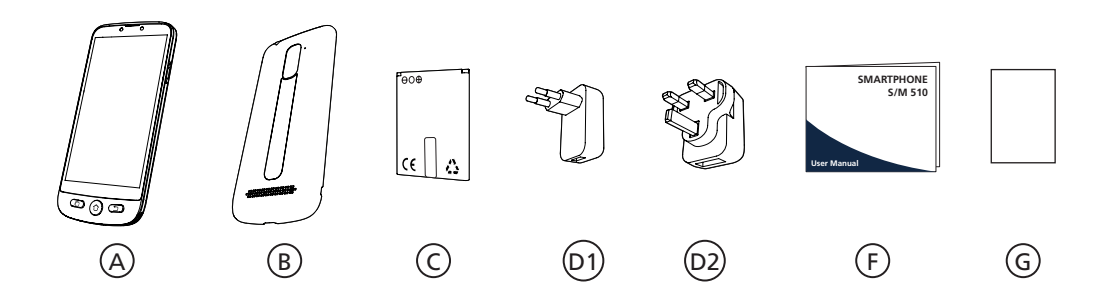

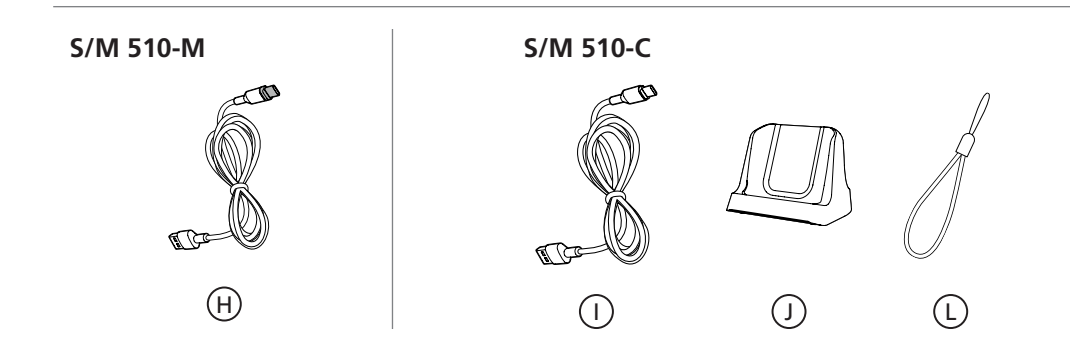

### **What's in the box?**

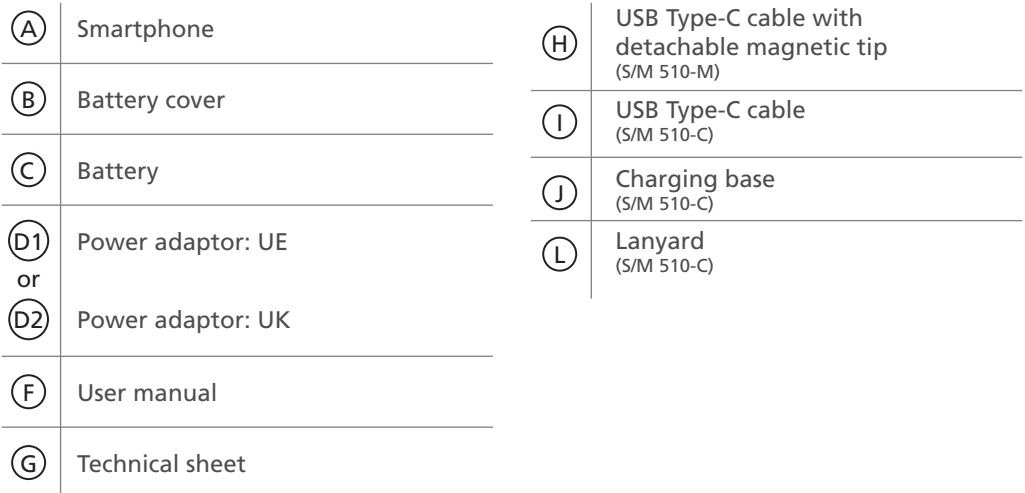

#### **| Getting started**

**What's in the box?** Smartphone elements (All models) Accessories (model-dependent)

#### **Smartphone overview**

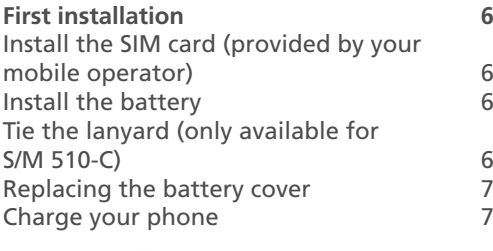

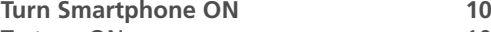

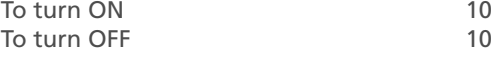

#### **[Initial setup](#page-13-0) 10**

**[Setup Wizard](#page-18-0) 15**

#### **| [Smartphone Use](#page-22-0) 19**

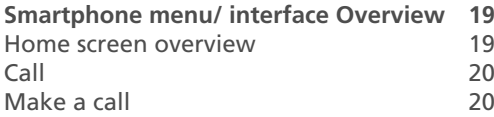

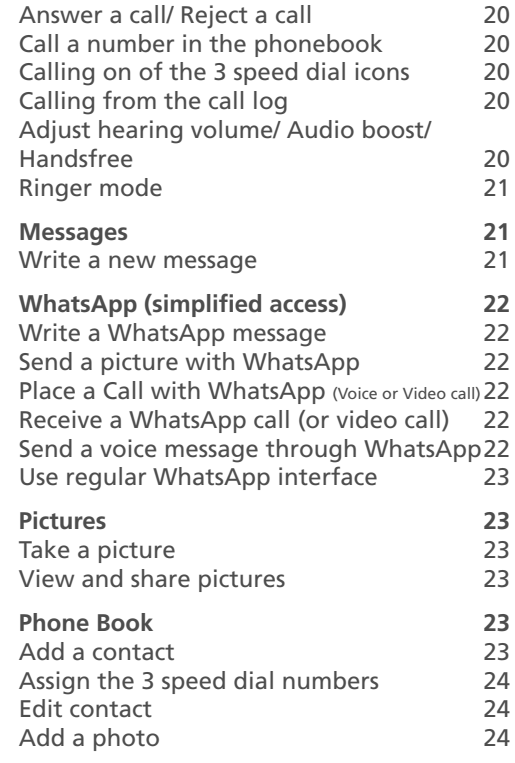

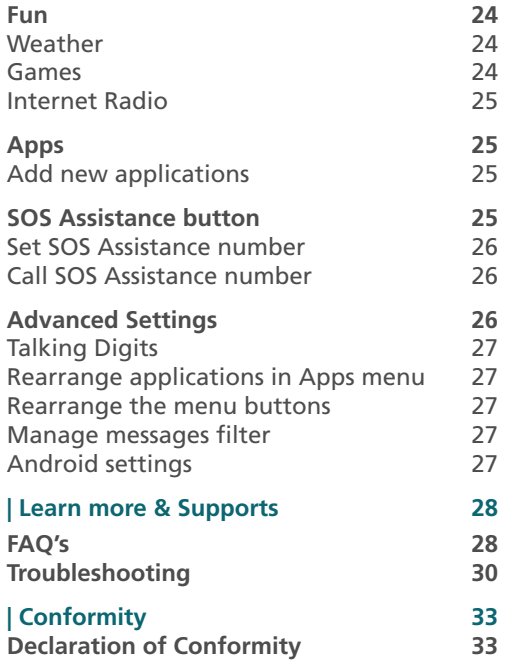

### <span id="page-9-0"></span>**First installation Install the battery**

#### **Install the SIM card (provided by your mobile operator)**

• Insert the **micro-SIM card** as depicted. Contact your operator to get a micro-SIM card adaptor if necessary.

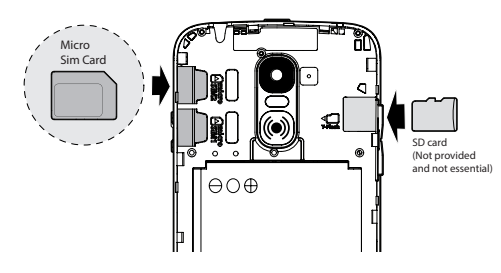

- 
- Risk of swallowing small objects! The micro-SIM card and memory card can be removed. Small children can swallow them.
- Do not bend or scratch the micro-SIM card. Prevent any contact with water, dirt, or electrical charges.

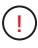

Do not remove the transparent tape as it will help you to remove later the battery if needed.

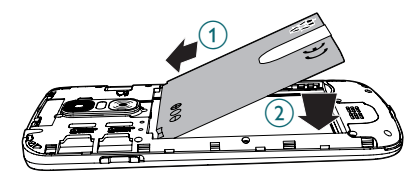

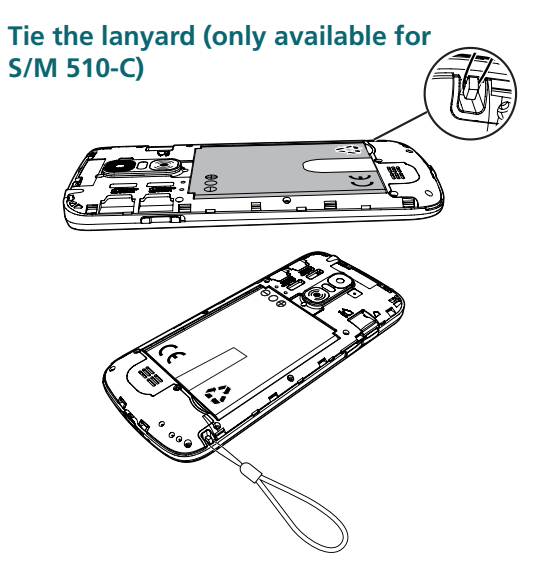

#### <span id="page-10-0"></span>**Replacing the battery cover**

Press well on each side of the cover (see arrows).  $\left(\widehat{A}\right)$ 

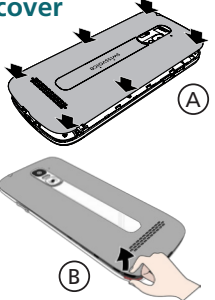

2

In case you need to remove it: (see 17 "Smartphone overview") $(B)$ 

Gently peel off the thin plastic film on the smartphone screen, by pulling the label !

#### **Charge your phone**

**Before first use, the smartphone has to be charged at least at 80%.** 

#### *S/M 510-M*

For effortless charging, the USB cable supplied with your smartphone is fitted with a detachable magnetic tip.

To install:

- 1. Detach the small magnetic tip from the supplied cable.
- 2. Insert the tip in the smartphone USB-C port until a click is emitted.
- 3. Bring the USB cable magnetic end close to the magnetic tip until it adheres to it.
- 4. Connect the other end of the USB cable to the USB outlet of the power adaptor.
- 5. Plug the power adaptor to the power outlet and charging starts.

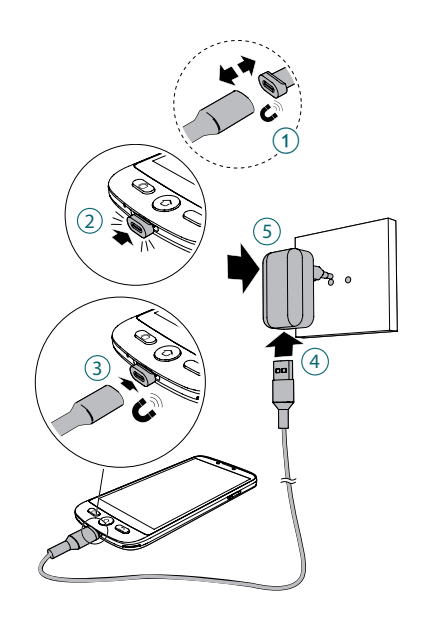

#### *S/M 510-C model: 2 way for charging*

#### A Using charging dock

- 1. Insert the USB cable into dock's connector.Connect as shown.
- 2. Insert the other end of the USB cable into the adaptor.
- 3. Connect the power adaptor to the power outlet.
- 4. Place your smartphone on the charging dock to charge.

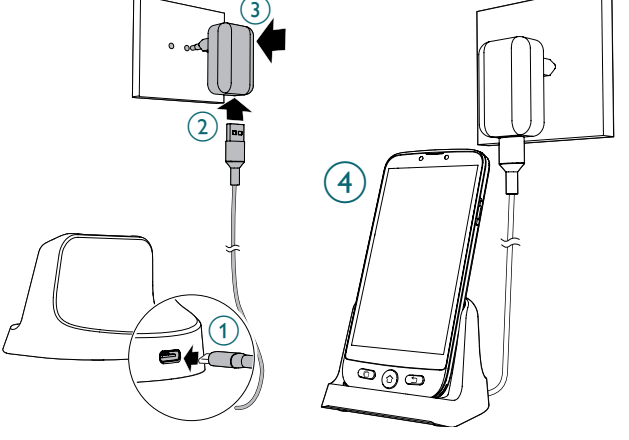

#### B Using USB Type-C cable

- 1. Insert the USB cable directly into the phone's USB connector.
- 2. Connect the other end of the USB cable to the power adaptor.

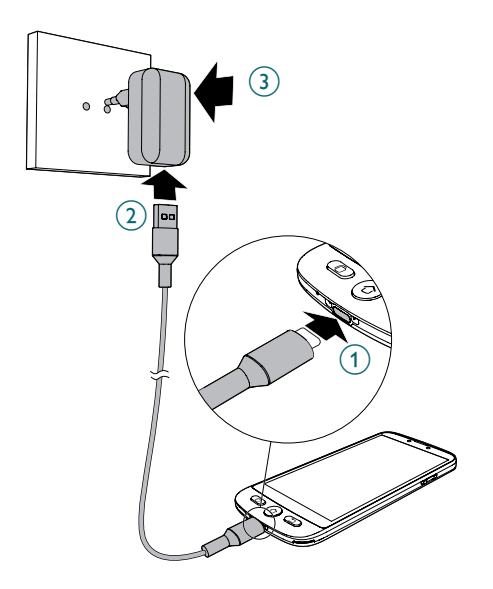

- 3. Plug the adaptor to the power outlet.
- While charging, the device and the charger may become hot. This usually does not affect the device's lifespan or performance, and is in the device's normal range of operation.
	- To avoid injury or damage to your device, only use battery, charger and accessories that have been approved for use with this model. Connecting other accessories may be dangerous and invalidate the warranty.

#### <span id="page-13-0"></span>Getting started

### **Turn Smartphone ON Initial setup**

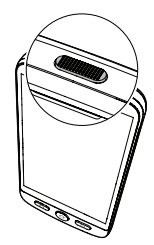

#### **To turn ON**

Press and hold the **ON/OFF** key (see (2) in smartphone overview) a few seconds to turn on the smartphone, the screen lights up.

#### **To turn OFF**

Press and hold the **ON**/**OFF** key a few seconds, and the display shows **Power off**. Tap on it to **Turn off**.

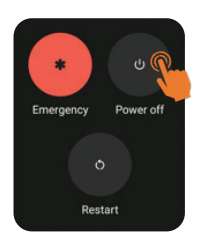

The display lights up when the smartphone is on. You can now setup the smartphone.

- If your SIM card has a PIN code, enter it.
- Tap  $\rightarrow$  to confirm.

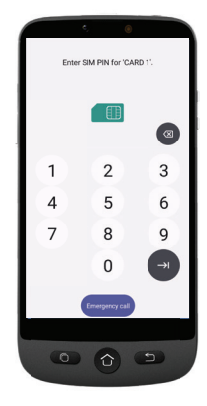

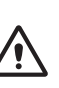

- *• Important:* If the screen displays System update, select **Update** > **Download** > **Click to update**.
- The phone will reboot automatically and install the update.
- The process can last a few minutes.

#### Getting started |

- 1. To change the language, point and tap **ENGLISH (UNITED KINGDOM)**.
- 2. Scroll to the desired language, and tap it to select.

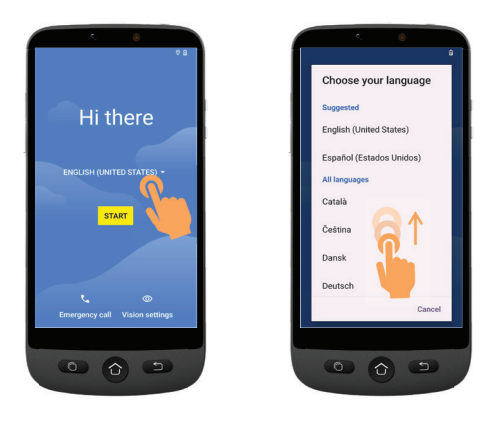

If you have a WiFi router at home, connect your smartphone to it to save mobile data consumption.

- 3. Select your WiFi access point, and enter its password.
- If there is no WiFi access point available, tap **Continue**, and you can select Setup Offline. You can change this setting later.

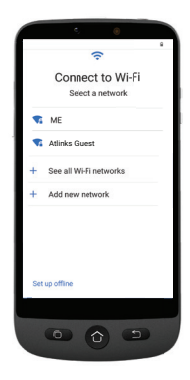

**4. If you have a Google account:**

> Enter your credentials > Tap **Next** > Enter your password > **Next**.

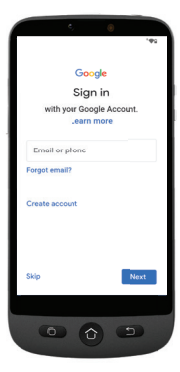

#### Getting started

#### **5. If you don't have yet a "Google account"**

It is recommended to have one as it is required to download new applications from Google Play store, receive apps and software updates or send and receive emails through Gmail.

• To create one: Tap **Create account** > Follow the on-screen instructions to fill in your information > Tap **Next**.

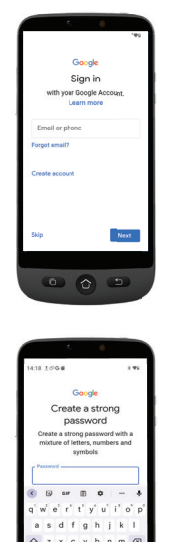

 $\circ$   $\circ$   $\circ$ 

- Choose a password (with 8 characters minimum).
- Enter your telephone number. You will receive a verification code on your smartphone and your Google account is created.
- Tap **I agree** after going through Google agreement details.
- 6. Swipe up and choose the Google services you want to enable or disable, and tap **Accept**.

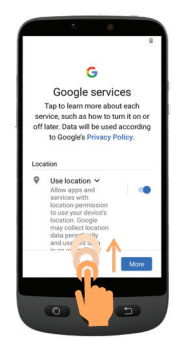

#### Getting started |

7. Select your preferred search engine for searches over the internet (For example Chrome, Yahoo,..) and tap **Next**.

- 8. You will be asked to set a screen lock code.
	- ! Tap **Skip** to move to next step.

Tap **Skip anyway** (highly recommended).

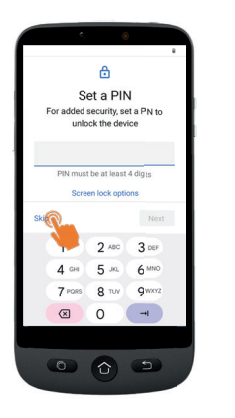

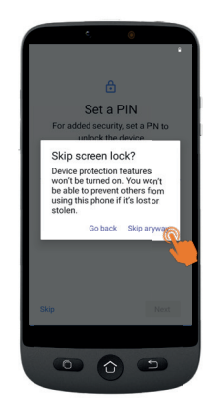

#### Getting started

9. Tap on **Select Home** icon

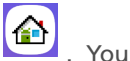

will get the following options:

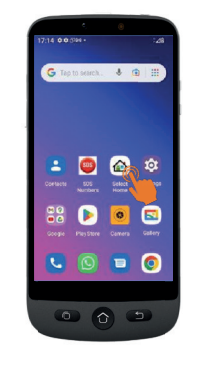

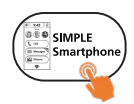

- Select simple smartphone to access the simplified menu which we recommend for beginners.
- The following instructions refer only to this easy-to-use menu (Simple Smartphone).

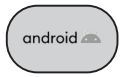

• Select Android mode if you want to use this smartphone as a regular one (not detailed in this user quide).

#### 10. Tap on **SIMPLE Smartphone** and press **OK**. The phone will restart.

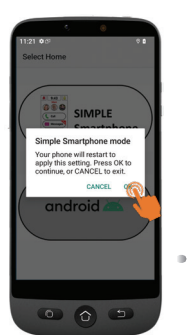

*Note: At any time once you have selected Simple Smartphone mode, a notification may invite you to install a new version. If so, tap* **Install***. The phone may restart. Enter the SIM card PIN code if asked.*

11. To experiment the default long press on menu keys, Tap on **Press here**

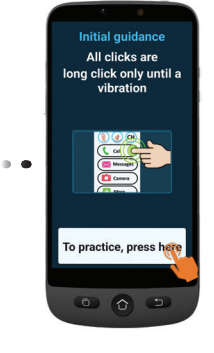

#### <span id="page-18-0"></span>**Setup Wizard**

**This menu will help you to program quickly main features.** 

**Follow each Wizard menu option one by one. (Minimum recommended steps: 1. Permissions through 5. WhatsApp)** 

- 
- **1. Permissions** Tap **Next > Permission**

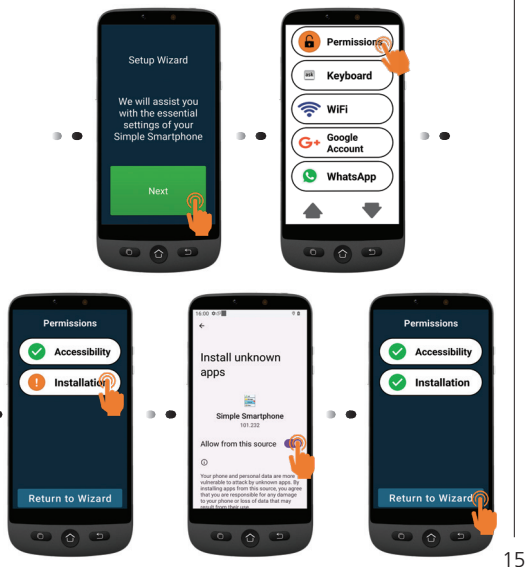

- **• Accessibility** and **Installation** have to be in green  $\vee$
- If one of them is in orange tap on that function to activate and authorize it. It will turn into green. Tap **Return to Wizard**.

#### **2. Keyboard** - Tap **Keyboard** > **Next**

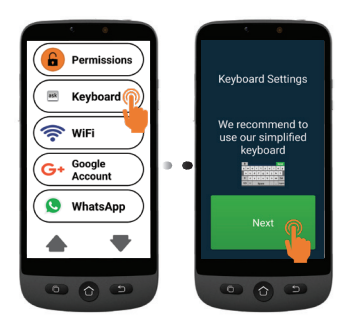

#### Getting started

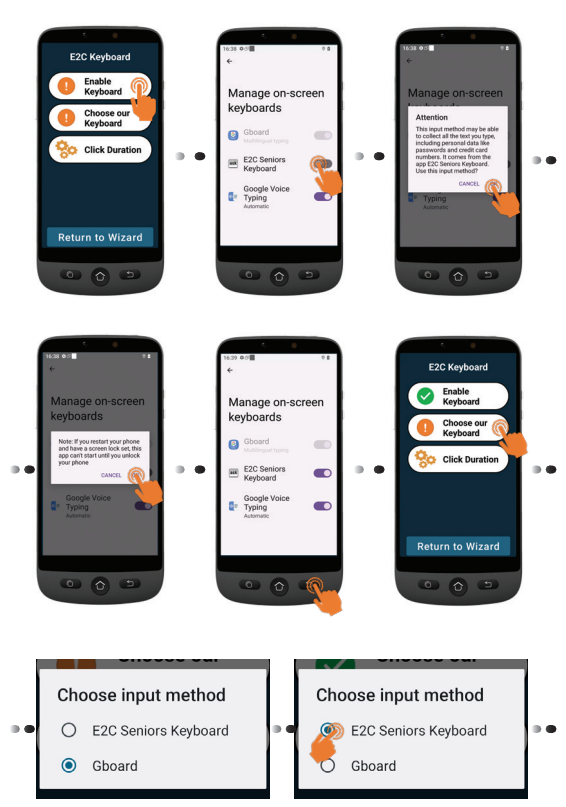

#### **Click Duration**

- To set up your prefered click choice for both menu and keyboard
- Tap **Click Duration** (menu) > **Change Click Duration** > Select one of the durations (according to user dexterity) > **OK**.

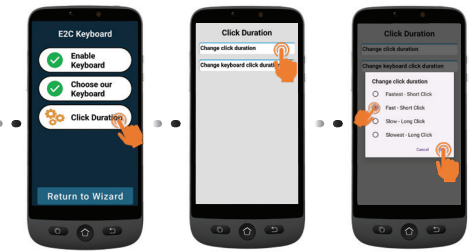

• Tap **Click Duration** (keyboard) > **Change keyboard click duration** > **Long-press time** > Select one of the durations (according to user dexterity)  $Tan \bigcirc$  3 times to return to wizard.

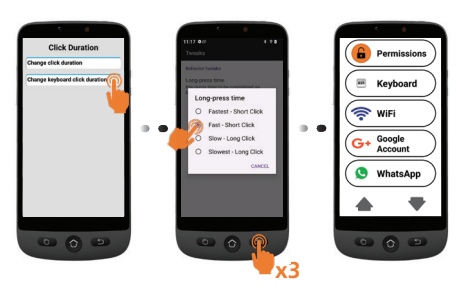

#### Getting started |

- **3. WiFi** (if available) for WiFi setup (if it has not been done previously and if available)
- **4. Google Account** If it has not been done previously, see page 12

*If you did not set it up during Initial Setup steps, you can do it through the Wizard now.*

#### **5. WhatsApp**

This menu offers a simplified interface for most used functions in WhatsApp. • Tap **Setup** and follow the

instructions. Once Setup done,

icon turns green  $\blacktriangledown$ 

- Tap **Permissions** and follow instructions
- Then, you need to allow Camera / Microphone / Phone / Contacts / Files & media in WhatsApp application: **App info >** Tap **Permissions >**  and for each item, tap and authorize
- Press **Return to Wizard**

Once you are inside Whatsapp application, short tap may apply.

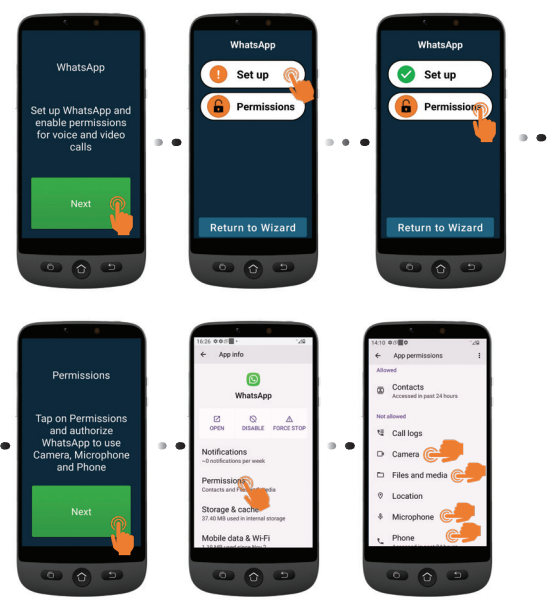

#### Getting started

- **6. Copy Contacts** from your SIM
- **7. New Contact**, see page 23
- **8. SOS and Support** to set your SOS and assistance numbers, see page 25
- **9. Speed Dial** to set the Home page speed dials, see page 24
- **10. Favorite Contacts** to select which contacts are displayed at the top of the list.
- **11. ZoomLy** to get ready to participate in Zoom group calls easily.
- **12. Advanced Settings**
- **13. Exit Setup**
- !

To exit from Setup Wizard menu at any step, Tap twice and select **Exit Setup**. Main **Simple menu** will appear.

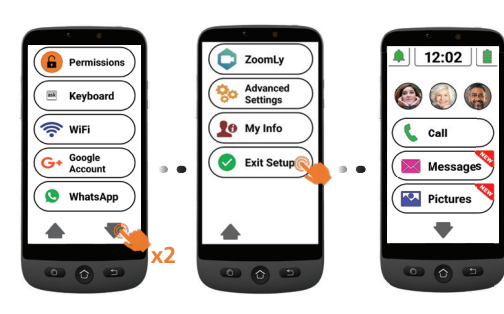

To reach **Setup Wizard** later from Home screen.

- 1. Tap ♥ until **Settings** displays.
- 2. Tap **Settings** > **Setup Wizard**.

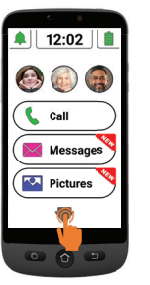

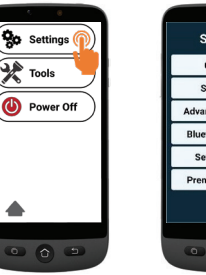

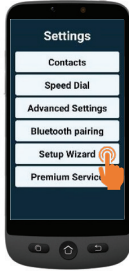

### <span id="page-22-0"></span>**Smartphone menu/ interface Overview**

When *SIMPLE Smartphone* mode is selected, your phone will look simpler and easier to use than regular smartphones.

#### **Home screen overview**

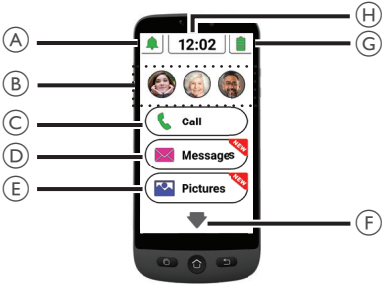

- A. Silent/Vibrate only/ Normal mode;
- B. One Touch Speed Dial buttons (photo memories);
- C. Call menu **Dial number**, **Phonebook**, **Call Log**;
- D. Message menu **SMS**, **Missed calls**, **WhatsApp**, etc.;
- E. Picture menu **View photos and videos**, **Use the camera**;

 $F \cdot$  - Press this arrow to move to next menu, like **Whatsapp**, **Phonebook**, **Applications**, **Settings**, **Listening to Internet radio**, etc.;

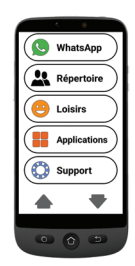

- G. Battery status- tap to see charging level;
- H. Time clock tap to see time and date in large characters and set alarms.
- You can always return to the main screen by pressing  $\Omega$  (see  $(7)$  in "Smartphone" overview").

Use a simple tap to access each menu on the screen. You will feel a vibration whenever tap is valid. You can decide how long the tap should last to be valid, among 4 different values.

For details, go to **Click duration** in **Setup Wizard** menu page 16.

• For some menu buttons, you need to scroll (press and hold while sliding up) to view all applications.

#### <span id="page-23-0"></span>Smartphone Use

## **Call**

### **Make a call**

- 1. Tap  $(\Box$  call and then tap **Dial Number.**
- 2. Use the dialpad (**0**-**9**) to enter the telephone number.
	- Tap **Del** to delete.
- 3. Tap  $\|\mathbf{t}\|$  to call.
	- $\lceil \cdot \rceil$  to end the call.

#### **Answer a call/ Reject a call**

- $\lceil \cdot \rceil$  to answer a call.
- $\lceil \cdot \rceil$  to end or reject a call.

### **Call a number in the phonebook**

- 1. Tap  $(\Box$  call and then select the name (or tap  $\blacktriangleright$  to reach other pages and then select the name).
- 2. Tap  $\left|\int_{\mathbb{R}}\right|$  to dial.

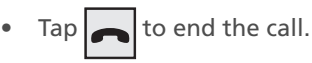

#### **Calling on of the 3 speed dial icons**

- 1. Press one of the 3 One-Touch speed dials directly
- 2. Press  $\Box$  to end the call

#### **Calling from the call log**

- 1. Press Call
- 2. Press **Call Log** to view the call log.
- 3. Press the chosen number and press call back.

#### **Adjust hearing volume/ Audio boost/ Handsfree**

During a call, press Volume keys (see  $(5)$  in "Smartphone overview" on page 2 to adjust the loudness between levels 1 and 7 (default level is 5).

For extra sound amplification, use volume level 6 and 7. The display will show

### **BOOST ON**

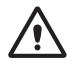

- Excessive exposure to loud sounds may cause hearing damage.
- To activate handsfree mode, tap on the screen.

<span id="page-24-0"></span>Tap  $\mathbf{F}^{\mathbf{D}}$  again to deactivate handsfree mode.

#### **Ringer mode**

In idle mode, tap the ringer icon and select

- 
- **A** RINGER OFF (silent) Red color
- - Vibration only (no ringer) orange color
- - Ringer on green color

**Note:** to modify the ringer melody and volume, see **Other settings** chapter, page 28.

### **Messages**

All types of messages (SMS, WhatsApp,

missed calls, etc.) are consolidated in

 $(\times)$  Messages). When there is a new message, the button will be highlighted with a  $\frac{w_{k}}{w_{k}}$  indication.

To read the message, tap on the new items to read the details or tap **Read old message.....**.

Pictures received through MMS will be directly stored in **Pictures** center **A Pictures** 

#### **Write a new message**

#### *Method 1*

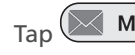

- 1. Tap  $(\angle\!\!\!\!\triangleleft$  Messages)<sub>, and then tap Write</sub> **a new message**.
- 2. Tap **Dial number** to enter the correspondant number and tap **Next**, or tap on one existing contact.
- 3. Tap **Keyboard**.
	- The screen will rotate
- 4. Type your message with the keyboard.
	- Tap **Del** to correct if needed
- 5. Tap **Send**.
- 6. Tap **Yes** to confirm, or **No** if not.

#### *Method 2*

- 1. Follow steps 1 and 2 above to choose destination number.
- 2. Tap one of the predefined messages.
- 3. Tap **Yes** to confirm.

### <span id="page-25-0"></span>**WhatsApp (simplified access)**

#### **Write a WhatsApp message**

- $\text{Tab}(\mathbb{Q})$  WhatsApp  $\text{)}$  > Write a new message.
- Follow the same steps as described page 21

#### **Send a picture with WhatsApp**

#### *If there is already a picture*

- 1. Tap (**N** Pictures
- 2. Tap **View Pictures**.
- 3. Tap right arrow icon to select a picture.
- 4. Tap **Options** > **Send** > **WhatsApp** > Tap on desired contact > Tap **Yes** to confirm.
	- The picture will be sent directly.

#### *If there is no picture*

- 1. Tap **Take a Picture**.
- 2. Tap **Camera** or **Selfie** > **Capture** > **Save & Send** (or **Del** to delete) > **WhatsApp** > Tap on desired contact > Tap **Yes** to confirm.
	- The picture will be sent directly.

#### **Place a Call with WhatsApp (Voice or Video call)**

- 1. Tap  $\left(\bigotimes$  WhatsApp  $\right)$  > Voice Call (or Video **Call**).
- 2. Select a contact.
	- Tap  $\blacktriangleright$  to go through the list, or tap **Search** and enter the first character of the contact name to select a contact.
- 3. Tap on the name of the contact.

To end the call, tap

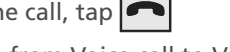

To switch from Voice call to Video call, tap **Camera** during the Voice call.

#### **Receive a WhatsApp call (or video call)**

The screen shows **Incoming Voice (or Video) Call from ... Do you wish to accept this call?**

• Tap **Yes** to accept, or **No** to reject.

#### **Send a voice message through WhatsApp**

1. Tap  $\left(\bigotimes$  WhatsApp  $\right)$  > Voice Message Rec. to record your message.

- <span id="page-26-0"></span>• Maximum recording time: 60 seconds.
- 2. Tap **Stop** when complete, and then tap **Send**.
- 3. Select a contact:
	- Tap  $\blacktriangledown$  to go through the list, or tap **Search** and enter the first character of the contact name to select a contact.
- 4. Tap on the name of the contact.
- 5. Tap **Yes** to confirm.

#### **Use regular WhatsApp interface**

Tap , and then **WhatsApp app**.

### **Pictures**

#### **Take a picture**

- 1. Tap  $(\triangleright\bigtriangleright)$  Pictures) > Take a picture.
- 2. Tap **Camera** or **Selfie,** and then
	- **• Capture** to take a photo, or a selfie
	- **• Record** for video recording,
- 3. Select **Save**, **Save & Send**, or **Delete**.

#### **View and share pictures**

- 1. Tap  $(\sqrt{2}$  Pictures) > View Pictures.
- 2. Tap  $\blacktriangleright$  to move to the next......
	- Tap **All images** to see all pictures;
	- Tap  $\triangle$ / $\blacktriangledown$  to scroll through them.
- 3. Tap **Options** > **Send**.
- 4. Select **WhatsApp** / **SMS** / **Apps** to share.
- 5. Select a contact. Tap **Yes** to confirm.

### **Phone Book**

#### **Add a contact**

- 1. Tap  $\left(\frac{1}{n}\right)$  Phone Book  $\left( \frac{1}{n} \right)$  New Contact.
- 2. Tap **Name**, and then enter the name. (the keyboard will rotate to facilitate typing).
- 3. Tap **Next**.
- 4. Tap **Number**, and enter the number. Tap **Next**.
- 5. Tap Save.
	- You will be asked if you wish to add a photo from **Images** or from **Camera**.
	- Press **Yes** or **No**. Then, follow the onscreen instructions.

#### <span id="page-27-0"></span>**Assign the 3 speed dial numbers**

- The contacts for the 3-speed dial buttons on the home screen, have first to recorded in the phonebook.
- 1. Tap on an empty speed dial profile button on home screen.
- 2. Select an empty button.
- 3. Choose the name from the contact list.
	- Tap  $\blacktriangledown$  to go to next page if needed.
- 4. Tap **Add contact to list**.
	- To add a photo on this speed dial number, Tap **Phonebook** then **Photo,** select the name, choose a photo **from gallery** or **take a picture** (camera + capture), select picture, press **Save.**

#### **Edit contact**

 $\text{Top}$   $\left(\text{M} \right)$  Phone Book  $\text{O}$  > Edit.

- 1. Tap on the contact to edit, and then edit the name. Tap **Next**.
- 2. Tap **on the number**, and then edit it. Tap **Next**.
- 3. Tap **Save**.

#### **Add a photo**

- 1. To associate a photo to a contact, tap Phone Book > **Photo**.
- 2. Tap on the contact, and then select **From Gallery** or **Camera**.
- 3. Choose or take a picture, and press **Save**.

### **Fun**

- Wi-Fi or mobile data are required to use these features.
- Google account and sign-in to Google play required for **Weather** and **Games**.

#### **Weather**

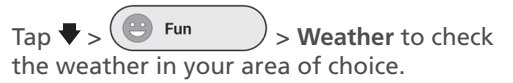

• A weather forecast app can be installed from Google Play Store first time you access.

#### **Games**

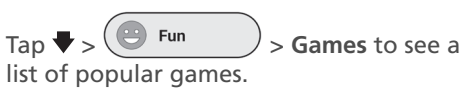

- <span id="page-28-0"></span>• Tap on the game you wish to play.
- The game can be installed from Google Play Store first time you select it.

#### **Internet Radio**

 $\text{Tan}\ \blacktriangleright\ \bigcirc$  Fun  $\longrightarrow\ \text{Radio to see}$ a list of popular internet radio stations, according to your smartphone language.

Press on the desired radio to listen it. Tap back to return to the radio menu.

### **Apps**

To launch any applications installed in your smartphone, you can use Apps menu.

1. From Home page, tap  $\blacktriangledown$ 

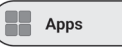

- . 2. Swipe with your finger to scroll the list of apps.
- 3. Tap on the application you wish to open.
	- You can change the order in which your apps are listed. See **Advanced Settings**.

#### **Add new applications**

Once you have logged in to your Google account, you can download extra applications from the Google Play Store.

- 1. From Home page, tap  $\blacktriangledown$  then **Apps** . Scroll down and tap **Google Play Store**.
- 2. Type the application name in the search bar and follow instructions.
- See "**Google account**" on page 12 if you have not associated a Google account to your phone yet.

### **SOS Assistance button**

- Make sure the desired phone number exists in the phonebook
- One SOS number will be called and receive an emergency SMS with phone location.
- The five other SOS numbers will only receive an emergency SMS with phone location.
- Make sure to inform the recipient that you have set their numbers as your SOS Assistance numbers
- Additional cost may be charged for SMS messages.

#### <span id="page-29-0"></span>**Set SOS Assistance number**

- 1. Tap  $\left(\frac{26}{3} \text{e} \arctan \frac{1}{2} \right)$  > Advanced Settings.
- 2. Tap **SOS and Support** > **SOS numbers**.
- 3. To select the SOS number which will be called : Tap on **Not selected** and select the number from the Phonebook.

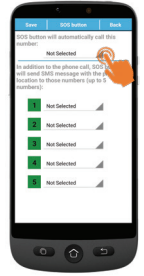

- 4. Tap Save.
	- A confirmation SMS is sent to the selected person to inform that He/She is the contact in case of emergency.
- 5. For the five other SOS numbers, repeat as above and tap **Save**.
	- You may also assign a contact to receive alerts when your battery is low, in **SOS and Support** and then **Caregiver Support Numbers**.

### **Call SOS Assistance number**

- You must set the SOS Assistance numbers first, in order to dial out.
- Network service must be active in order for SOS Assistance to work normally.
- Additional cost may be charged for SMS messages.

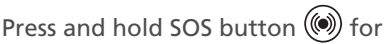

**3 seconds** to dial out assistance numbers.

- The smartphone automatically enters handsfree mode and you can hear/speak to your SOS contact.
- SMS is sent to 5 recipients, including the recipient of this assistance call.

To stop the SOS action, press and hold **CANCEL** during the countdown .

## **Advanced Settings**

Select to access the following options in **Advanced Settings** menu.

- Initial setting
- Contacts
- Personal Info
- SOS and Support

 $\text{Top}$   $\left($  <sup>2</sup><sub>20</sub> settings  $\rightarrow$  Advanced Settings.

#### <span id="page-30-0"></span>**Talking Digits**

By default, while tapping the dialpad numbers, the smartphone will announce the digits, (except in silent mode). To disable this feature: **Advanced Settings**  > **Display & Sound Settings** > **Sound Settings** > Read dialed digit out loud, Tap **No** > Tap **Save**

#### **Rearrange applications in Apps menu**

You can change the order in which apps are displayed in Apps menu.

- 1. Go to **Advanced settings**> **Display & Sound settings** > **Application filter**.
- 2. For each app, tap the arrow on the right side, scroll up or down to select the desired position, then tap **Back**.

#### **Rearrange the menu buttons**

You can change the order in which menu buttons (WhatsApp, Phonebook, Fun, ...) are displayed.

- 1. Go to **Advanced settings**> **Display & Sound settings** > **More menu sorter**.
- 2. For each element, tap the small arrow on the right side and scroll up or down to select the desired position, then tap **Back**

#### **Manage messages filter**

You can manage which apps will generate notifications in Messages menu.

- 1. Go to **Advanced settings**> **Display & Sound settings** > **Messages Filter**.
- 2. For each app, tap on the left square to allow or disallow the notification.

#### **Android settings**

There are several ways you can access Android settings.

#### *Method 1*

Go to **Advanced settings**> **Android settings**;

#### *Method 2*

**Advanced settings**> **Exit system settings** > once in Android tap **Settings** (or any other);

#### *Method 3*

From Home page, use the down arrow and tap **Tools** > **Exit system**.

To return to the main screen, simply press Home key (see (7) "Smartphone **overview**").

#### <span id="page-31-0"></span>| Learn more & Supports

### **FAQ's**

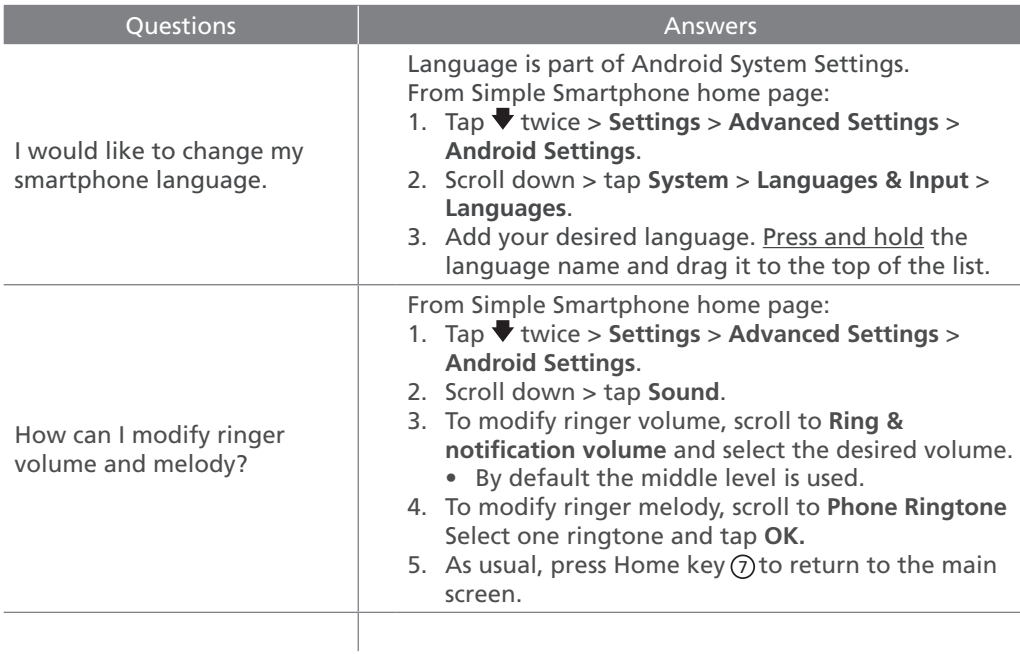

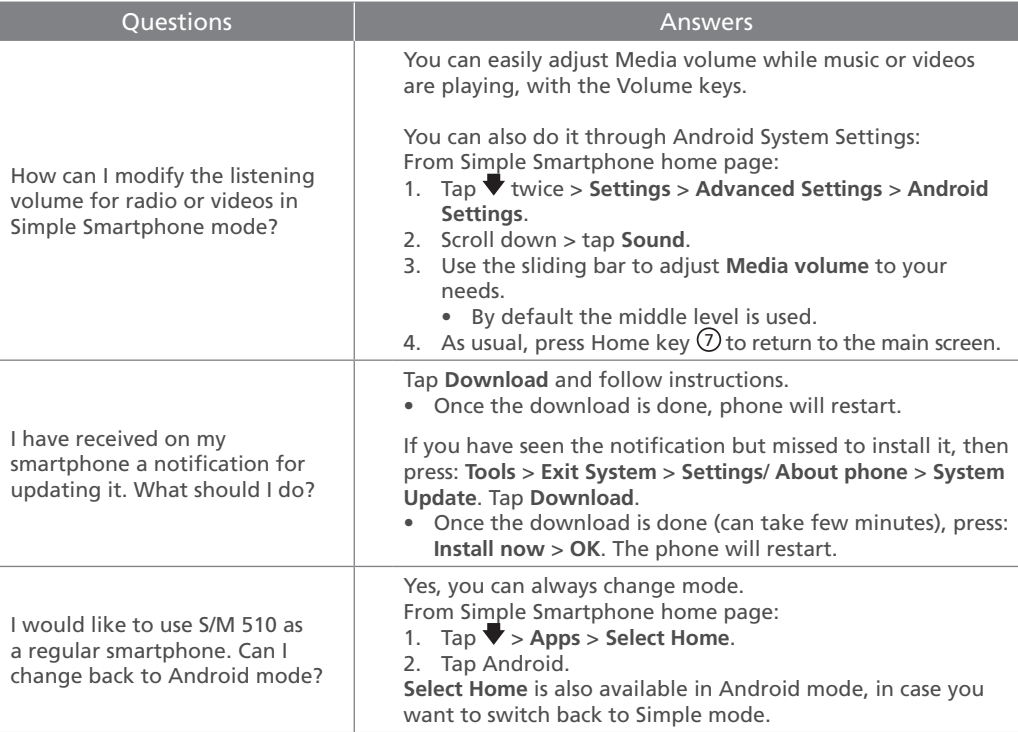

### <span id="page-33-0"></span>**Troubleshooting**

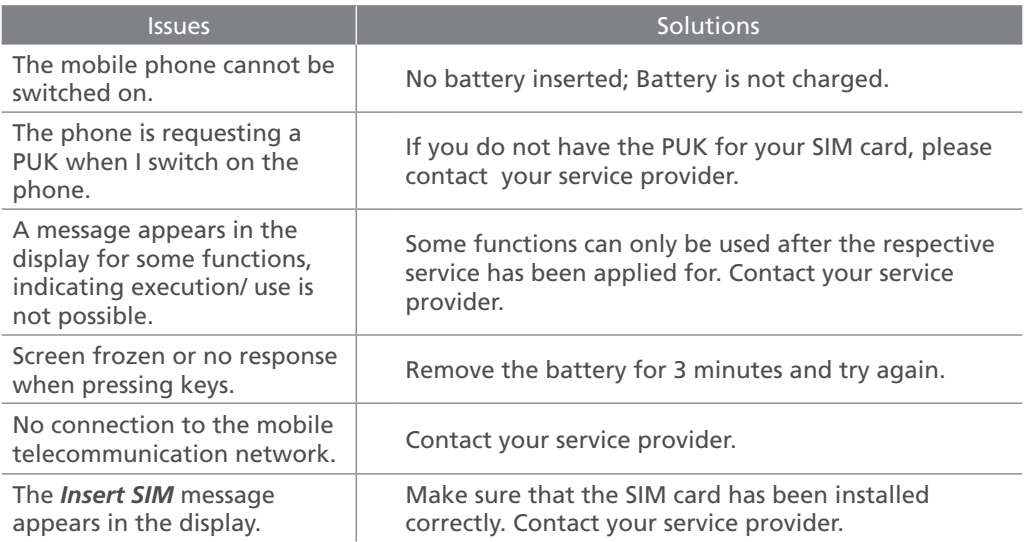

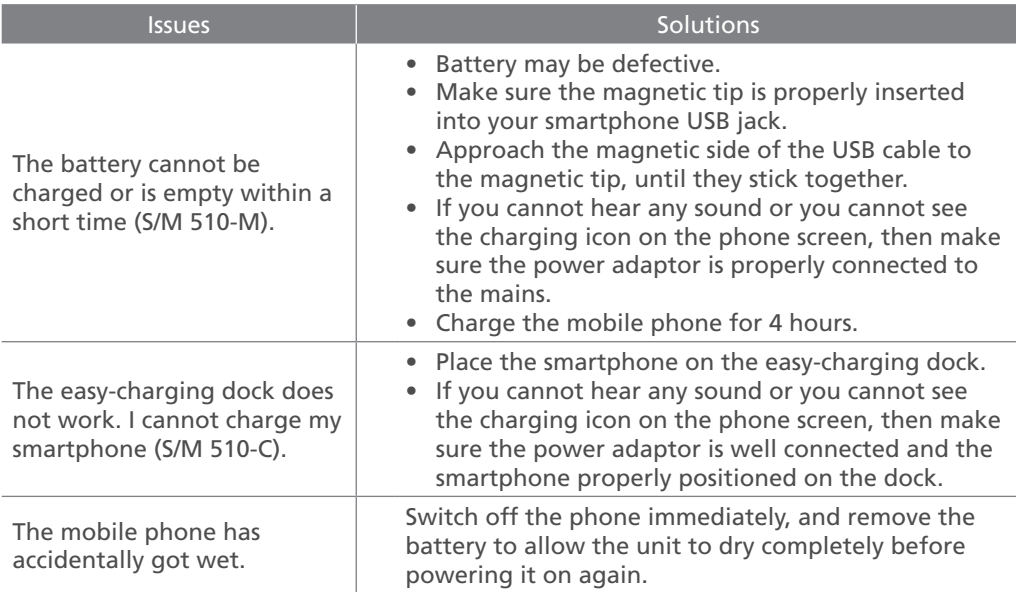

### **Declaration of Conformity**

The logo CE printed on the products indicates the conformity with all essential requirements (RED directive: 2014/53/EU).

 $C\epsilon$ 

The logo UKCA printed on the products indicates the conformity with all essential requirements (Radio Equipement regulations 2017).

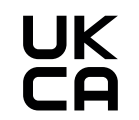

You can download the Declaration of Confirmity from our websites: www.swissvoice.net www.amplicomms.com

Atlinks Europe 28 Boulevard Belle Rive | 92500 Rueil-Malmaison France | RCS Nanterre 508 823 747

#### ATLINKS UK Ltd

3rd Floor, Waverley House | 7-12 Noel Street, London, W1F 8GQ, UK | Company registration: 13809295 www.swissvoice.net www.amplicomms.com

#### **ATL1426649 UG S/M 510 UK**

Models : S/M 510-C, S/M 510-M A/W No. : 10002746 Rev.0 (EN) Printed in China

The Manufacturer reserves the right to modify the specifications of its products to make technical improvements or comply with new regulations.

Google, Android, and Google Play are trademarks of Google LLc.